## **Recommended ACBLscore and Bridgemate Control Software (BCS) Option Settings:**

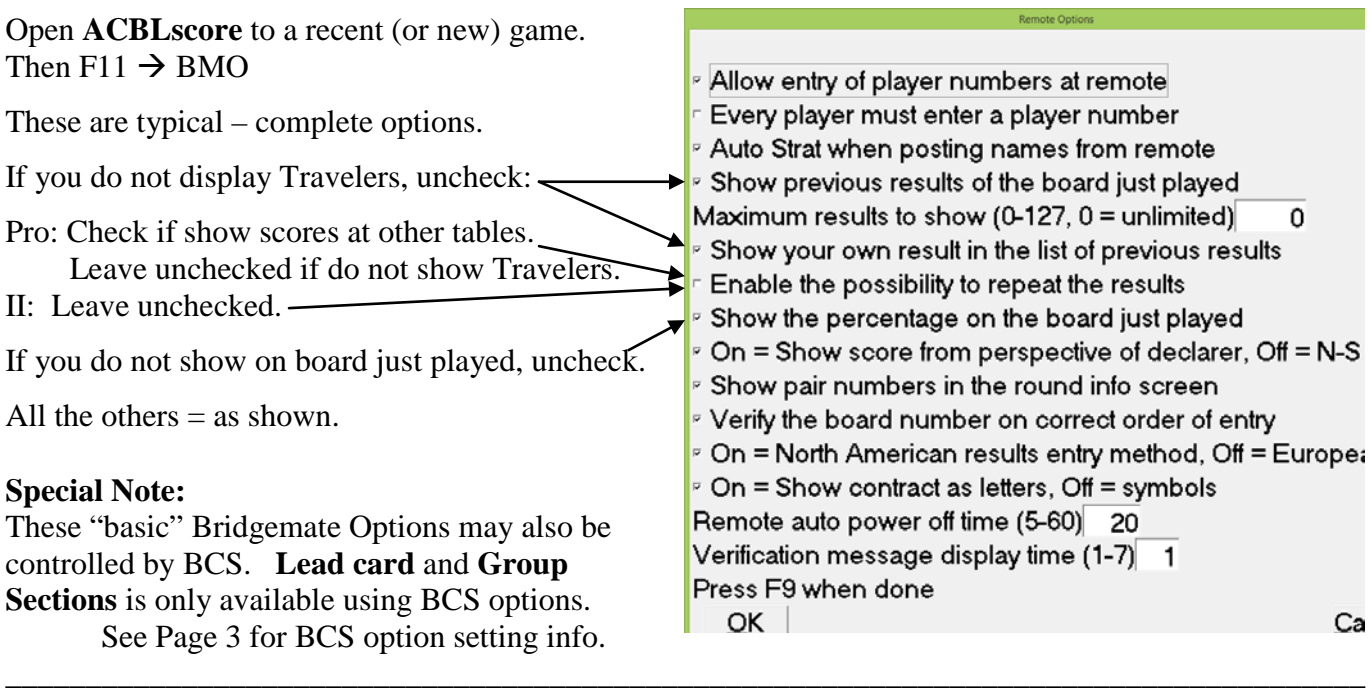

Open **Bridgemate Control Software** (BCS), by itself, with the server attached. There may be an icon on your desktop for this. If not, go to the START button (lower left)  $\rightarrow$  All Programs  $\rightarrow$ Bridgemate Pro  $\rightarrow$  Bridgemate Control Software. For Windows 8/8.1 & 10: Windows key +  $\mathcal{Q}$   $\rightarrow$  search for Bridgemate Control Software.

- When BCS is open on the screen, verify the Server is shown as "Connected"
- Go to Tools  $\rightarrow$  Options  $\rightarrow$  General

Optional: To have BCS close automatically at end of game

With ACBLscore – Erase… **must be checked.**

To view the Bridgemate settings before the Bridgemate system is actually started, check This allows the TD to verify if all settings are correct and make changes where needed – before the movement is actually loaded into the server.

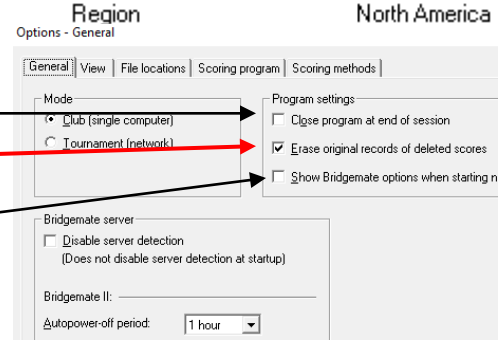

Value

**USB** 

 $3.0.1<sub>d</sub>$ 

 $1.1$ 

 $1.1$ 

 $0\%$ 

 $\mathbf{0}$ 

Connected

**Bridgemate II** 

Server information

**Bridgemate server** 

Hardware version

Firmware version

**Battery level** 

Channel

Communication version

System

Port

Go to the View tab:

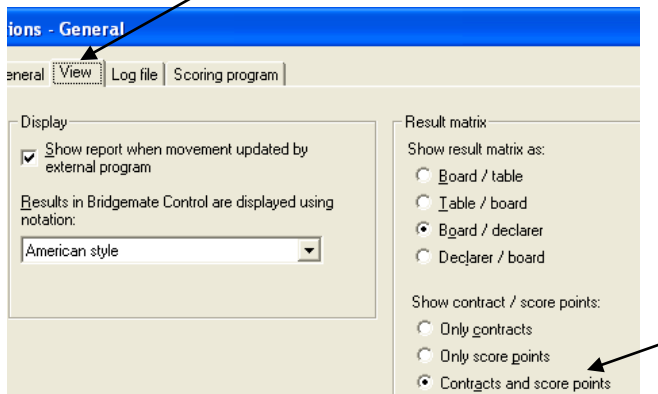

The Result matrix display can be changed to whichever display is best. This is something to experiment with. Typically:

- Mitchell: Board/table or Table/board
- Howell: Board/declarer or Declarer/board

Most people find that

"Contracts and score points" is the best.

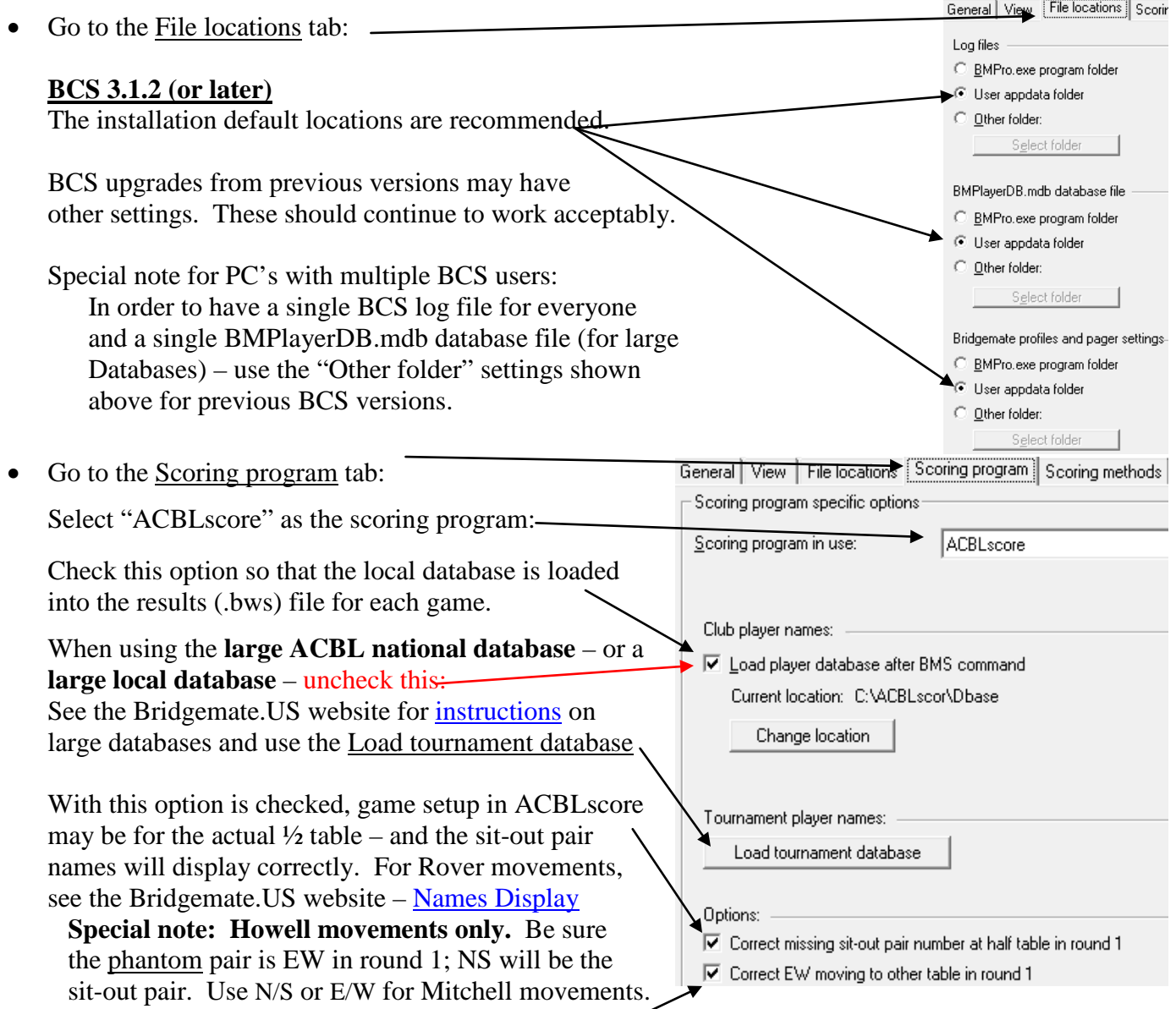

When players manually make hands (from printouts) – and then players and hands move to different tables, check this option; BCS will interpret the moves so that names will display correctly. **Note:** Players enter their numbers at their home tables before moving.

• Scoring methods tab:

This special feature is normally not used.

Live ranking and scores/rankings in the Bridgemate app are calculated by BCS. The scoring method is specified by the scoring program and cannot be modified in BCS. However, the method of calculating the date score in IMP scoring can be configured in BCS. Currently, three methods are available:

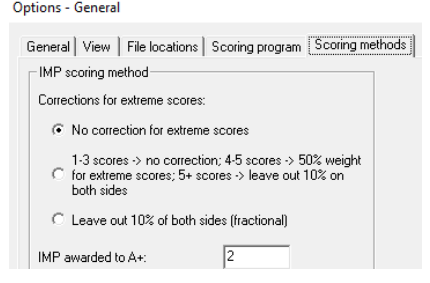

Cance

More detail is available in the Bridgemate II User Manual, Chapter 3, page 17.

To save these "General" options, click OK (lower right).

0K

#### Options - Bridgemate

### **Option Settings in BCS:**

• Go to: Tools  $\rightarrow$  Options  $\rightarrow$  Bridgemate With Scoring program" checked, these "basic" Bridgemate options will be controlled by ACBLscore.

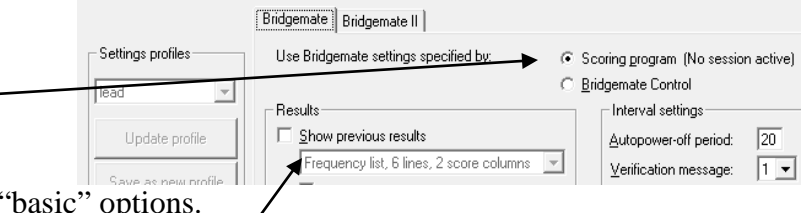

BCS will use ACBLscore (F11 $\rightarrow$ BMO) "basic" options.

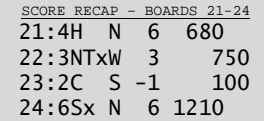

With Bridgemates II – **select "2 score columns**." This changes the Bridgemate results display so that NS scores will be slightly to the left and EW scores will be slightly to the right.

In order to make the selection, it may be necessary to temporarily check "Show previous results."

Any Bridgemate II options – as selected and saved with "OK," will be saved and active for all future games as long as "Scoring" program remains checked – regardless of the "profile" shown in the "Settings profiles" area.

To capture the "**Lead card**" and/or "**Group Sections**" select Bridgemate Control; the other options on this page should match the settings in ACBLscore,  $E\rightarrow\rightarrow BMO$ . See Chapter 6 in the User Manual.

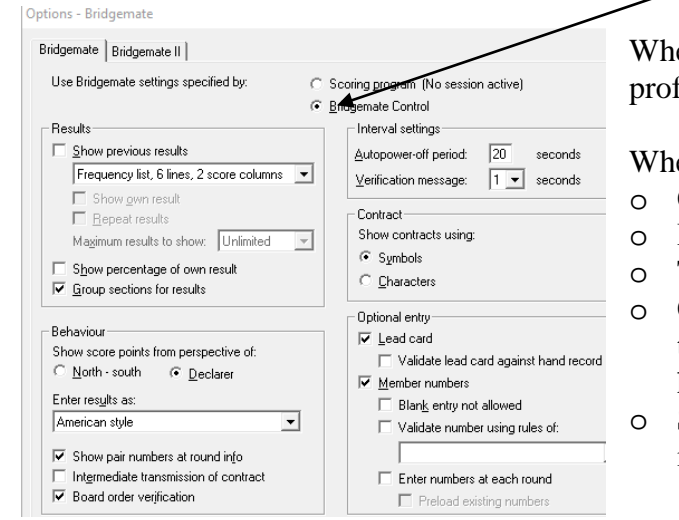

When Bridgemate Control is checked, the "Settings profiles" will be active. See page 4 of this write-up.

When using "Bridgemate Control" for basic options:

- o Change Verification message to "1" Sec.
- o Be sure Enter results as is "American style"
- o To have players enter the Lead card use this page.
- o Check Group sections for results to show results together across 2-or-more sections. Normally, however, this should be left **unchecked**.
- o See Chapter 6 in the User Manual for more information.

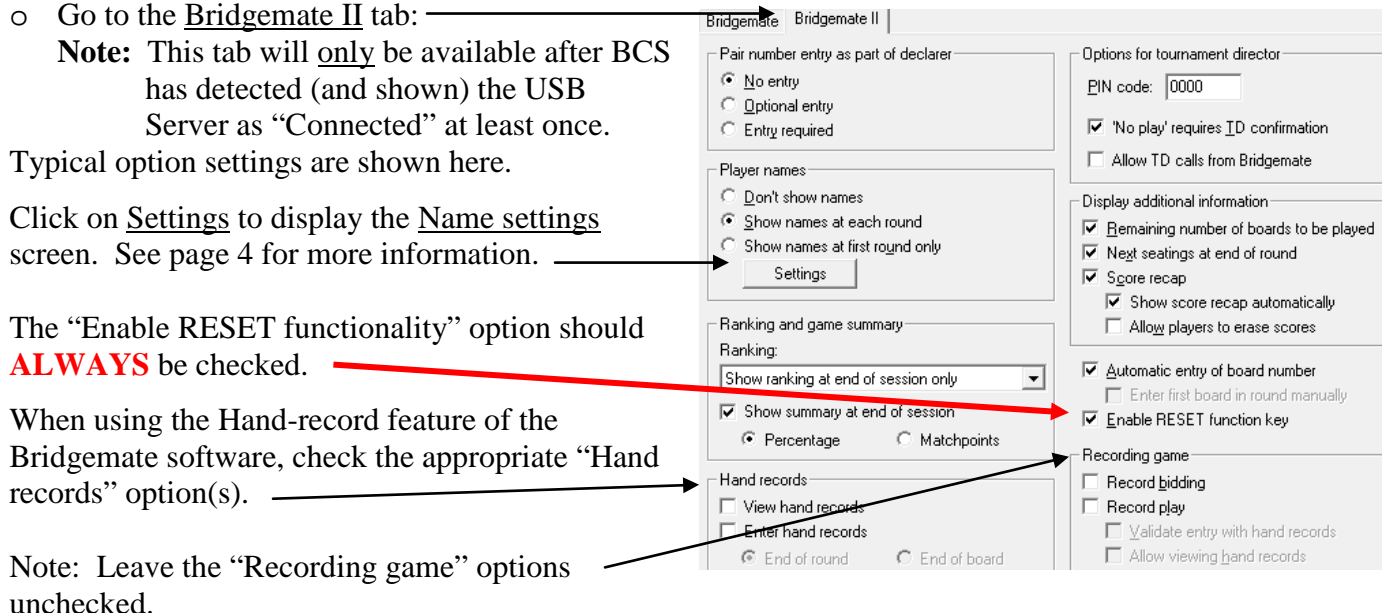

Name settings In order to display names on the Bridgemates, use the Names settings Link member numbers and names using source: screen to tell BCS where to look for the players' names. Bridgemate score file. Requires that names are loaded in<br>the .bws file by the scoring program. <sup>o</sup> When using a local club database *only*, check: BMPlayerDB.mdb lookup database file. Requires that<br>names are loaded in the lookup database file.  $\epsilon$ o When using a **large local database** or the **ACBL National**  No name source. Scoring program matches names with<br>member numbers entered on Bridgemate. **Tournament database**, check the 4<sup>th</sup> option to cover all. First Bridgemate score file, second BMPlayerDB.mdb<br>|ookup database file, conditions, this  $4<sup>th</sup>$  option may always be checked – both □ Use text-based number search (to allow for leading zeros) for local, club database use or large databases. o When using pseudo player numbers that may start with a zero "0"  $\Box$ Clos this option should be checked. When both "Bridgemate" pages are set, click on OK in lower right – to save.

Options - Bridgemate

# **Using Profiles to store and retrieve Bridgemate option settings.**

With Bridgemate Control checked, both the "basic" Bridgemate and Bridgemate II settings can be saved to a "Settings profile." For different types of games, different profiles can easily be retrieved by selecting a profile from the dropdown list on the left side of the Bridgemate settings window.

### **Creating, updating and deleting profiles**

To create a new profile, set the Bridgemate settings based on your preferences and then click on *Save as new profile*. Enter a name for this profile and press OK to save the profile with the selected settings.

To modify an existing profile, first select a

profile from the dropdown list, modify one or more settings and press *Update profile*. The profile is now updated with the latest settings. To delete a profile, select first a profile from the dropdown list and then press *Delete profile*. The profile is now deleted. The last remaining profile cannot be deleted.

### **Apply a profile**

To apply settings from a profile, select the profile from the dropdown list to update the Bridgemate settings based on this selected profile. Next press OK to close the window and store these settings as current Bridgemate settings. Note: Using OK also "updates" the current profile.

### **Using a profile when starting the Bridgemate system**

If your scoring program (such as ACBLscore) does not support all Bridgemate options, and options can be set as BCS is started: this can be set within BCS:

- 1. Go to *Tools*  $\rightarrow$  *Options*  $\rightarrow$  *General*, and select tab *General*.
- 2. Enable *Show Bridgemate options when starting new session* and press OK to save this setting.
- 3. Close BCS and start Bridgemate from your scoring program.

Every time the Bridgemate system is started by the scoring program, the options window will appear automatically. A different profile may be selected or changes can be made to the Bridgemate settings. Press OK to confirm the settings. The Bridgemate system will now start with the selected settings.

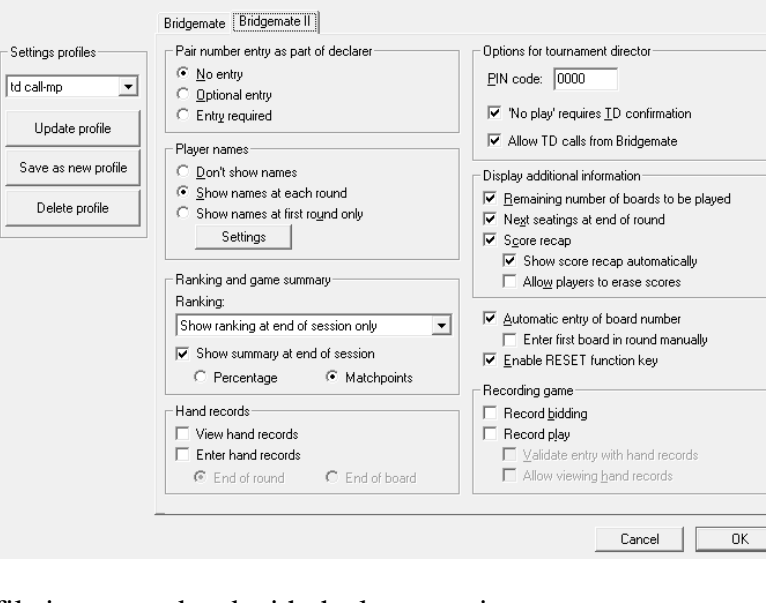

Cancel

 $\overline{\alpha}$